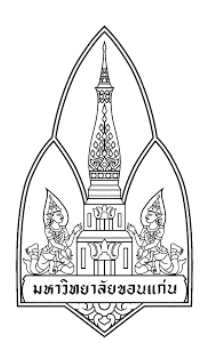

## **Department of Computer Science**

**Faculty of Science, Khon Kean University** 

### **Course No: 322222**

**Course Name: Network I** 

### **Section: 3**

### **Group: 1**

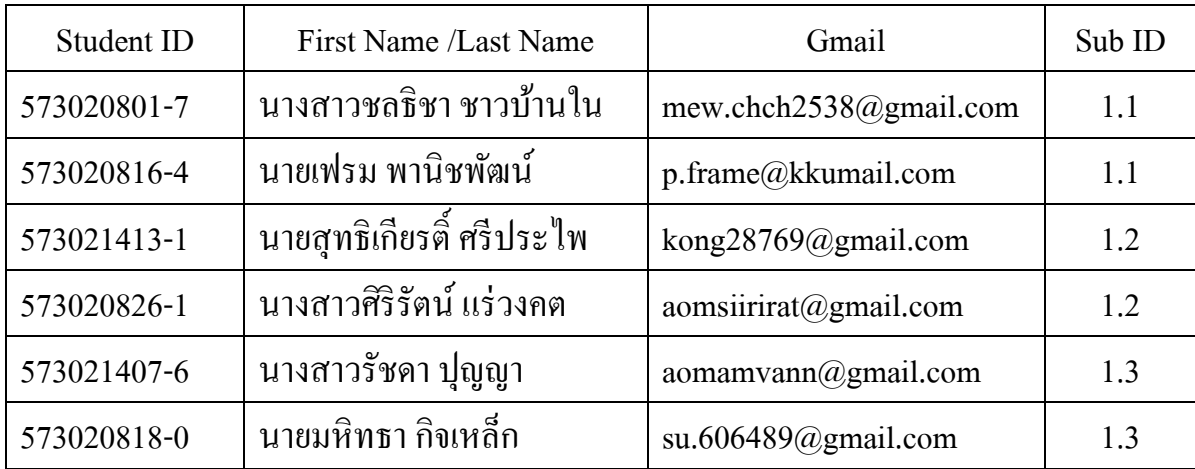

## **Submission Date: 31th March 2016**

**Consent:** I have worked with other students listed below WITHOUT copying word by word! all penalties will be concurred otherwise (providing student's signature)

# WiFi Camera -Wireless Remote Camera

## By Golden Soft Co., Ltd. **วิธีการติดตัง**

- 1. ให้ผู้ใช้เชื่อมต่อ Wifi ระบบนี้ไม่สามารถใช้งานได้หากผู้ใช้ใช้งาน Internet ผ่านระบบอื่นที่ไม่ใช่ Wifi
- 2. ทําการเข้า app store
- 3. ค้นหาแอพพลิเคชั่นชื่อ WiFicam

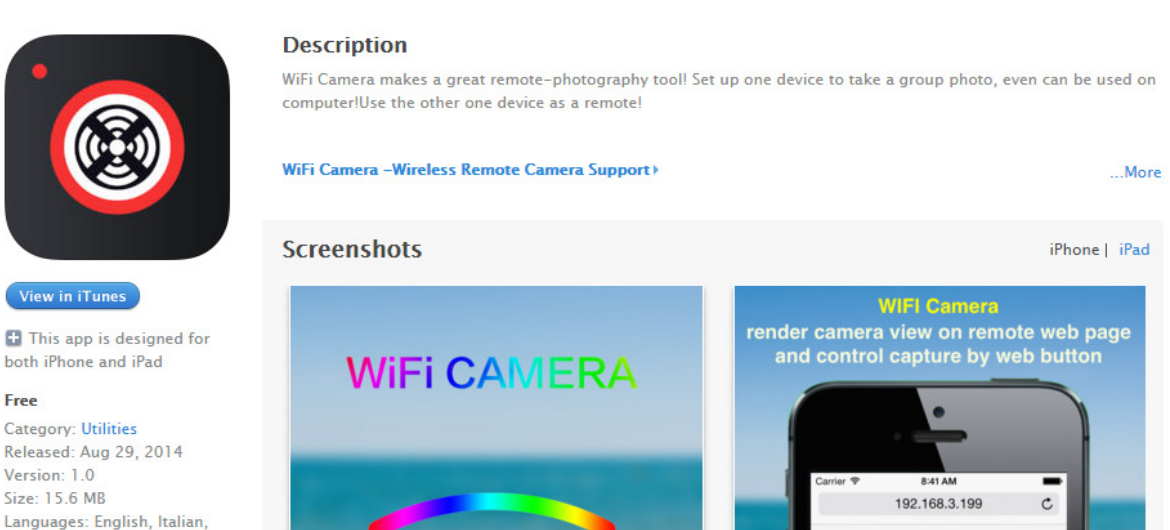

#### 4. ทำการดาวโหลดและติดตั้ง

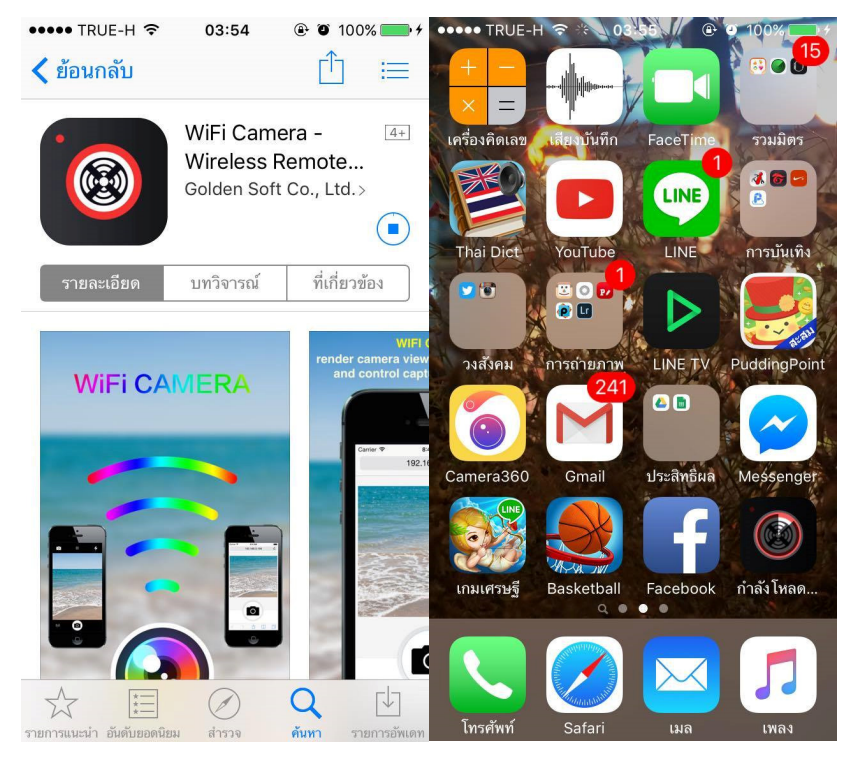

5. เมื่อดาวโหลดเสร็จสิ้นสามารถเข้าใช้งานแอพพลิเคชั่นได้เลย

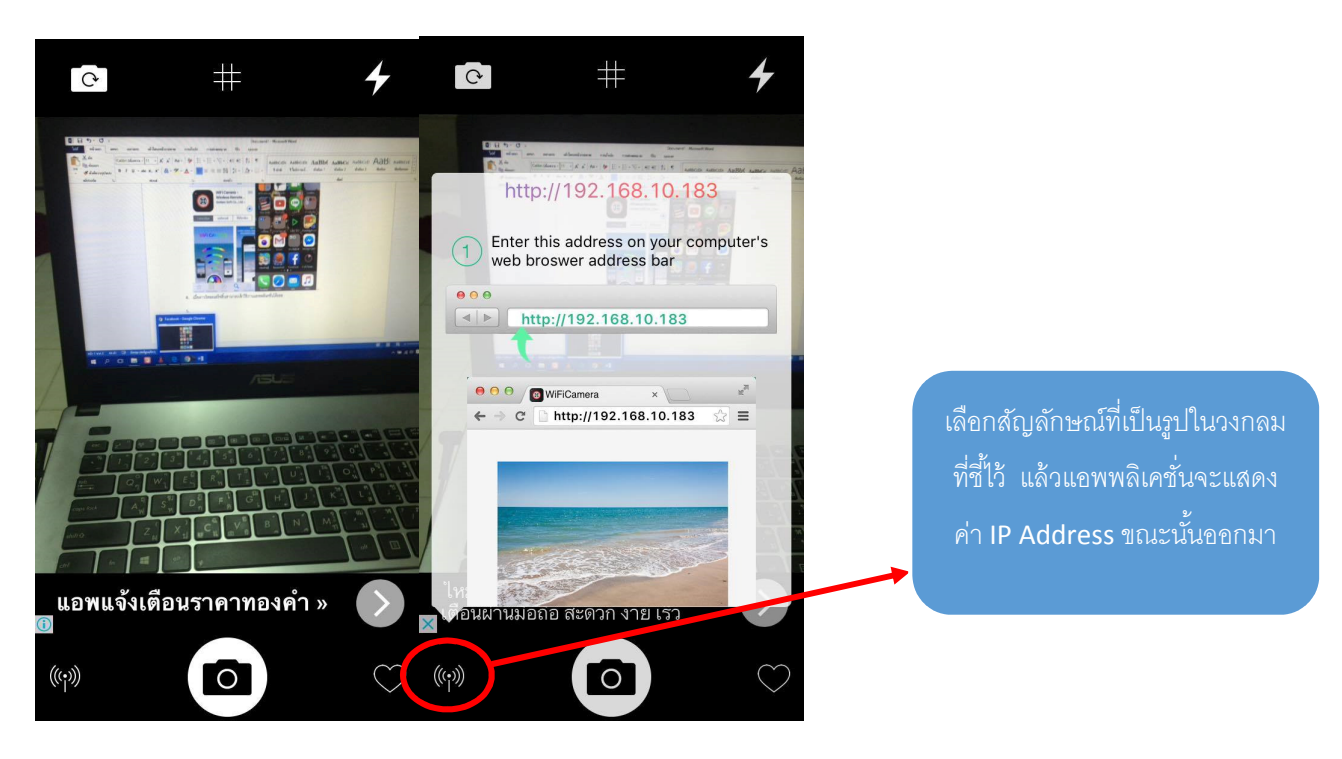

- 6. ให้ผู้ใช้ทําการนําค่า IP ที ได้ไปใช้ในเว็บบราวเซอร์ต่อไป
- 7. ในการติดตั้งนี้ IP ที่ได้คือ 192.168.10.183

### สามารถนํามาใช้งานได้ดังนี

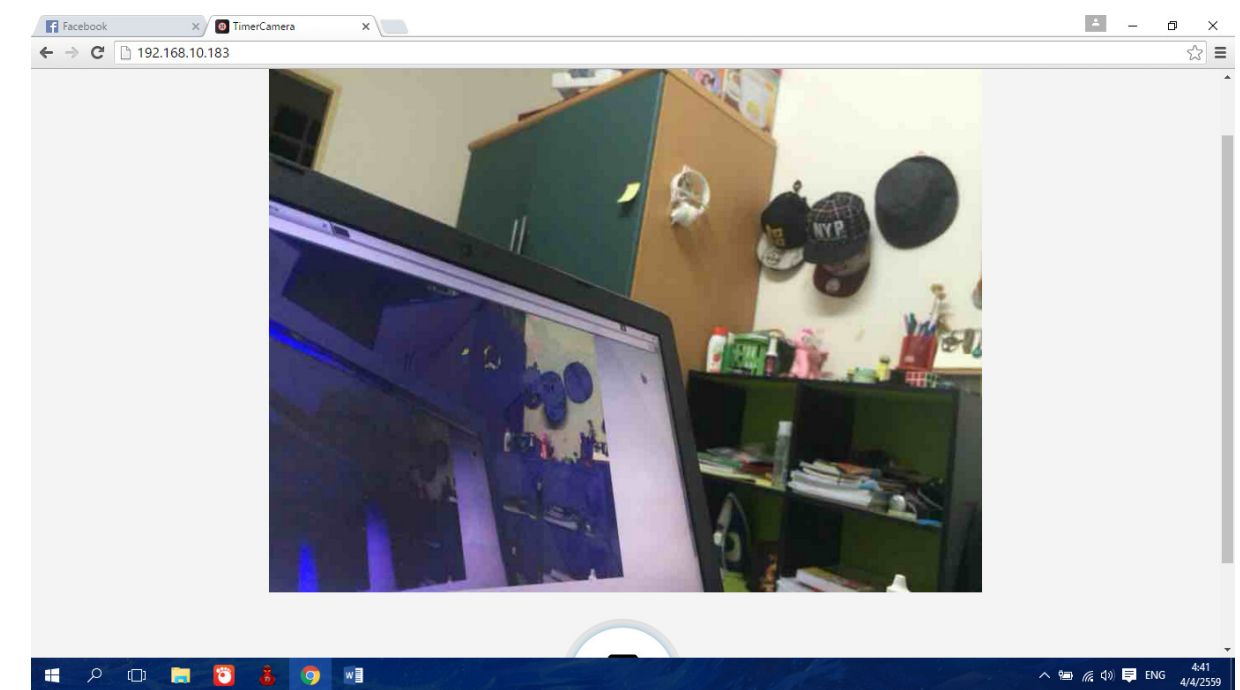

## $8.$ สามารถดูได้หลายจอโดยการเขียนเว็บ html  $\,$  (เวอร์ชั่นทดลอง)

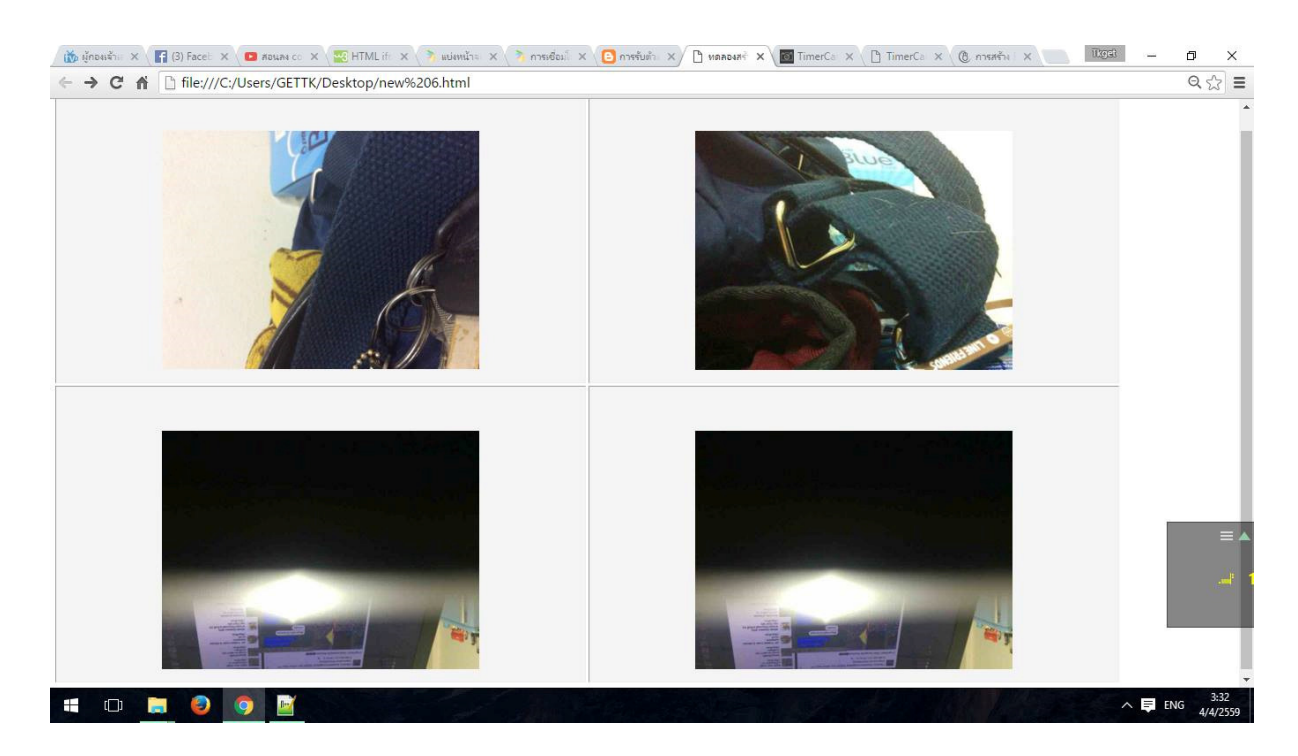